## **Evolve Link: Adding Evolve Content to Brightspace**

**Introduction:** Evolve Link allows for linking to Evolve content through a Learning Management System (LMS). Evolve Link must be configured by the LMS Administrator prior to adding Evolve content to a course.

**Purpose:** This document walks through adding Evolve content into Brightspace by D2L through Evolve Link.

## Accessing Evolve Link

- 1. Enter the desired course.
- 2. Click **Content**.

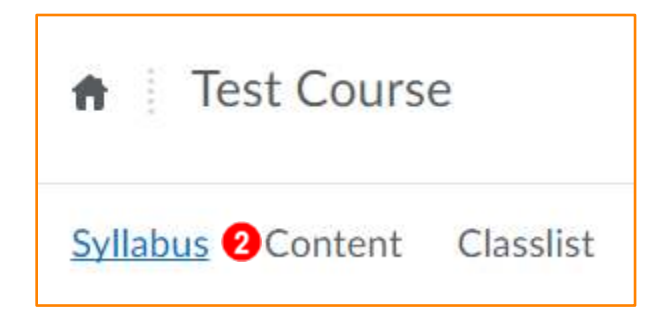

3. In the **Add a module field**, enter the module name.

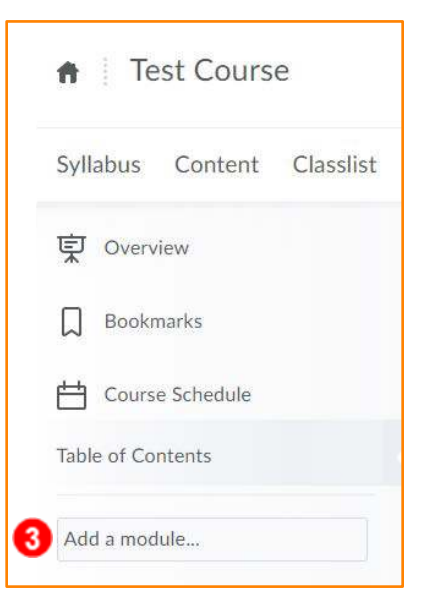

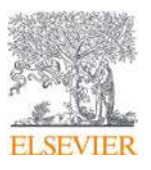

- 4. In the new module, click **Existing Activities**.
- 5. And then choose **External Learning Tools**.

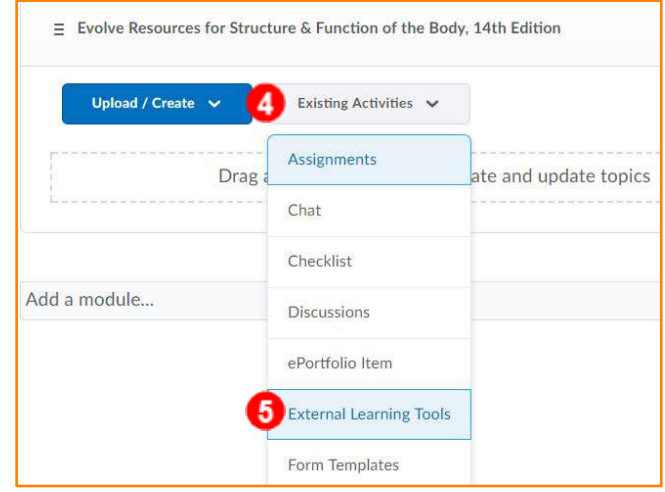

6. Click **Evolve Link**.

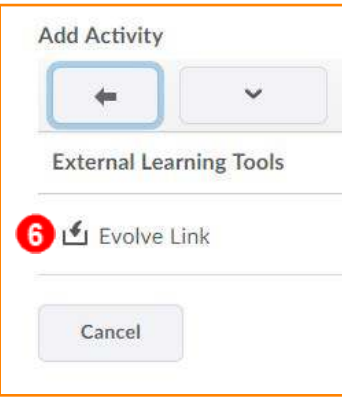

7. Click the **newly created item [Evolve Link]**.

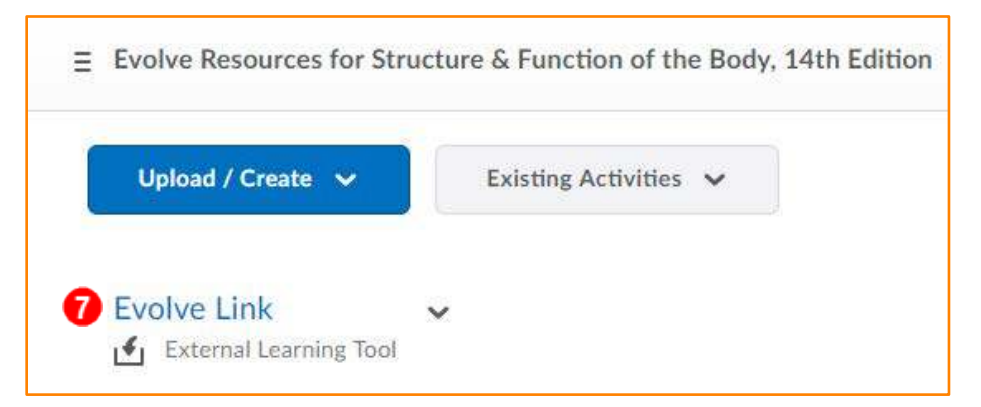

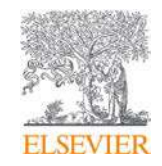

- 8. Your My Evolve Content opens.
- 9. Click **Create Link** next to the desired course section.

**NOTE:** You can either link to the Main content library or you can create links to individual items or folders within each product by clicking on the product name and finding the item or folder to which you want to link.

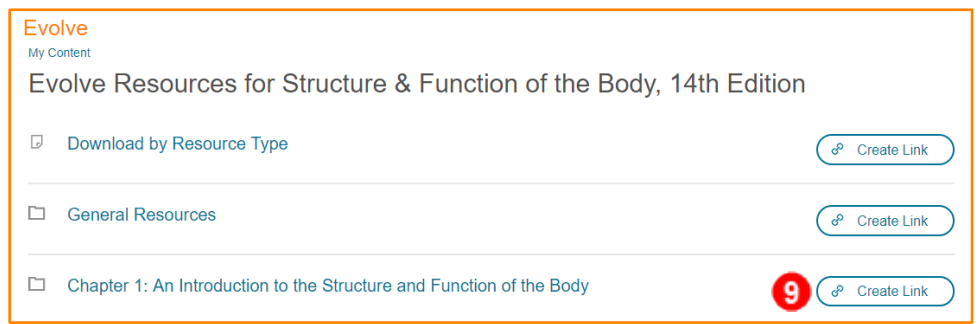

## 10.Click **Copy URL**.

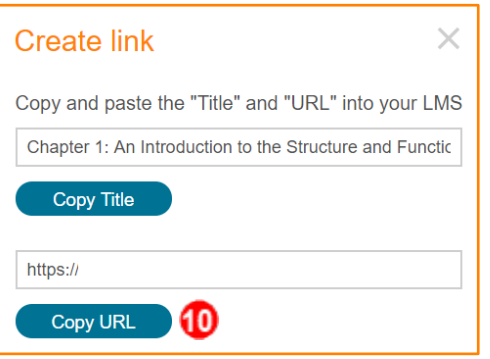

- 11.Return to Brightspace.
- 12.Click **Existing Activities**.
- 13. And then select **External Learning Tools**.

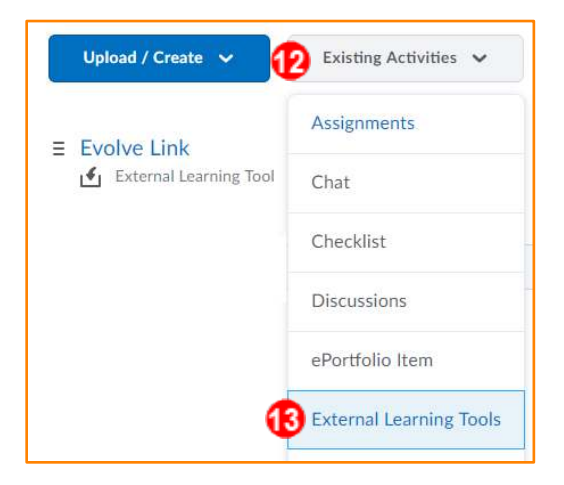

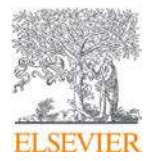

14.Click **Create New LTI Link**.

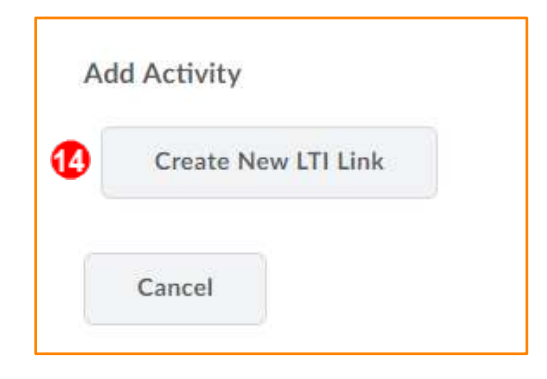

- 15.Enter a **Title**.
- 16.Paste the **copied URL** into the URL field.
- 17.Click **Create and Insert**.

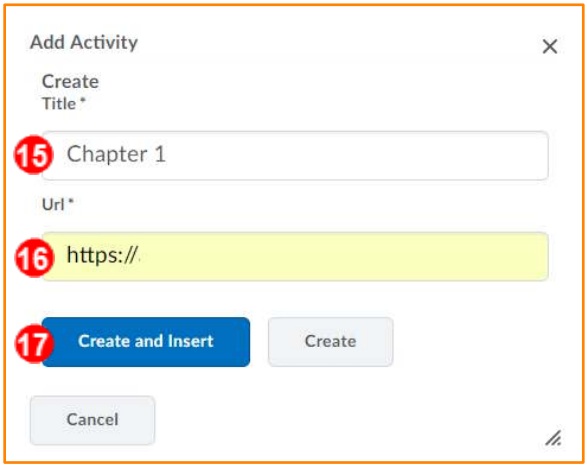

- 18.Click the **drop-down arrow next to the new link [Chapter 1]**.
- 19. Click **Edit Properties in-place**.

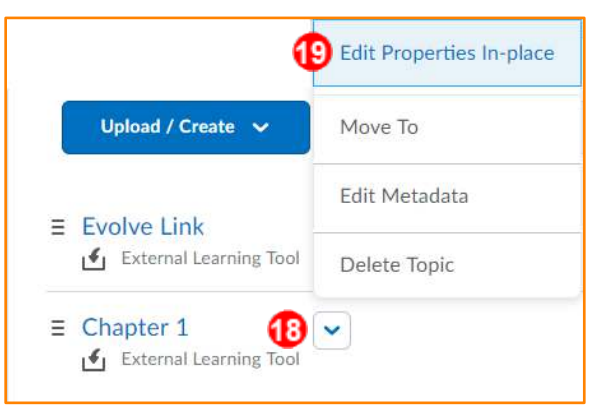

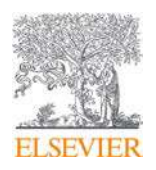

20.Check the box next to **Open as External Resource**.

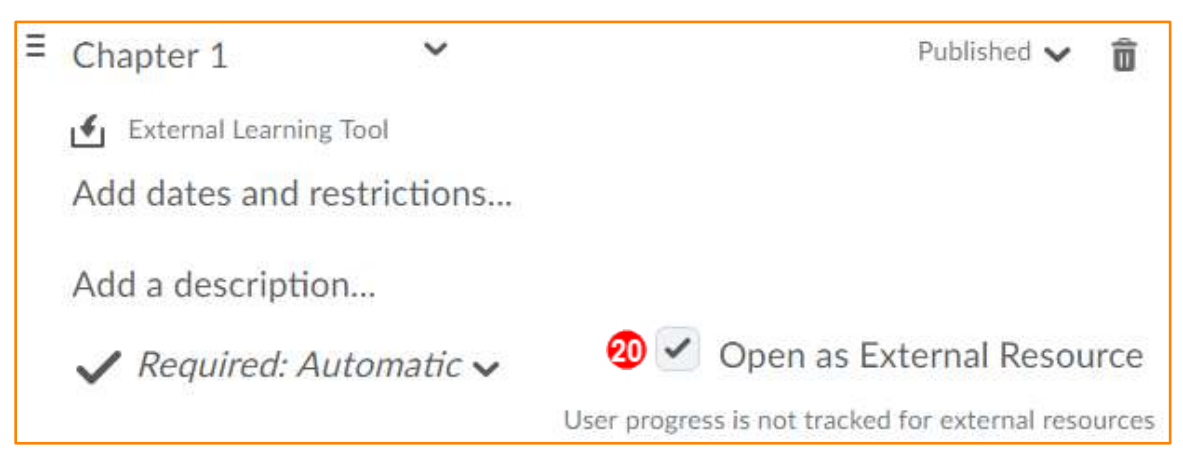

21.Click **the link [Chapter 1]** to ensure it is accurate.

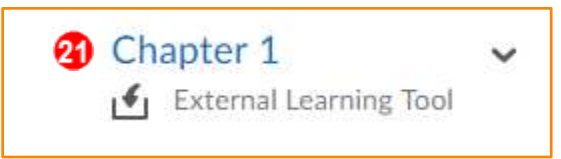

22.The correct Evolve Content opens.

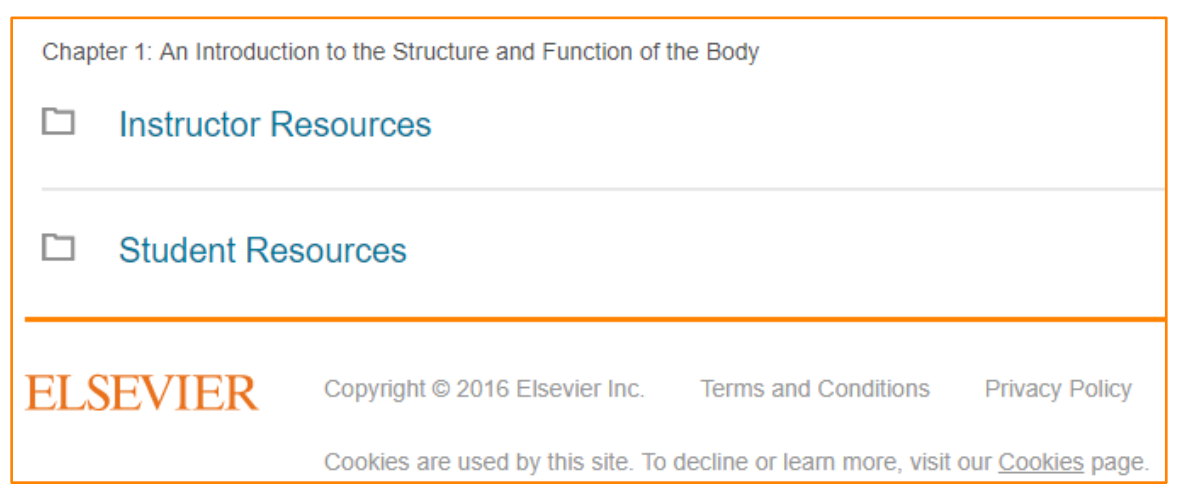

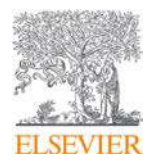